## MANUAL BOOK

## **TOEFL TEST WEBSITE**

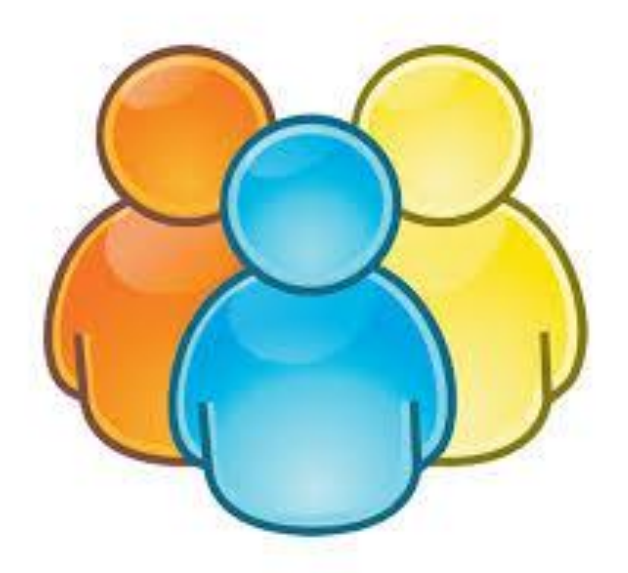

# PESERTA TEST

## **I. ALUR PROSES**

## **1. MENJADI PESERTA**

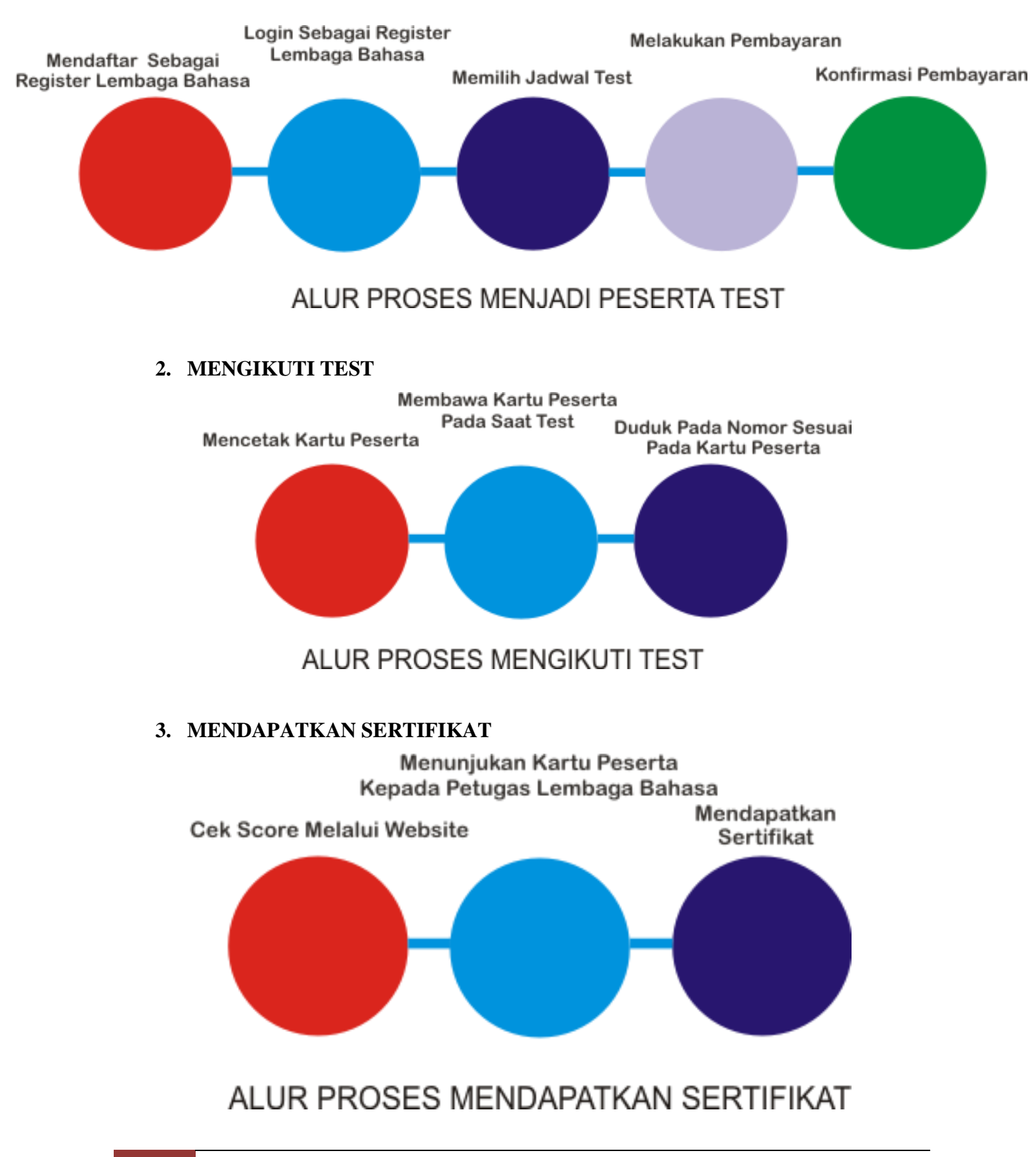

### **II. PETUNJUK TEKNIS**

## **1. Bagaimana Cara Menjadi Register Lembaga Bahasa ?**

a. Untuk melakukan pendaftaran sebagai register lembaga bahasa, pengguna dapat mengakses website : [http://lembagabahasa.unikal.ac.id](http://lembagabahasa.unikal.ac.id/)

ahasa

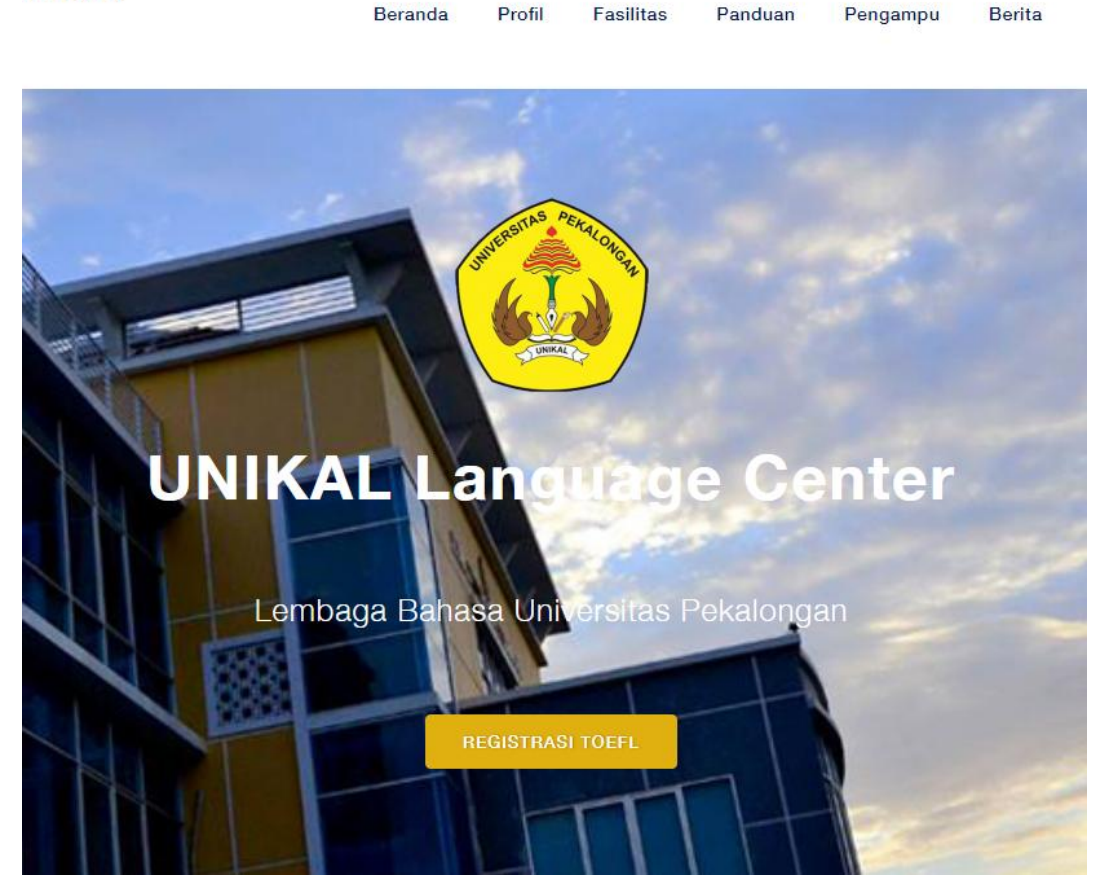

Gambar 1 Tombol Registrasi Toefl

b. Kemudian pengguna menekan tombol **registrasi toefl,** untuk menampilkan form login dan form register. Atau pengguna dapat langsung mengakses url : http://akun.[lembagabahasa.unikal.ac.id/](http://lembagabahasa.unikal.ac.id/registrasi)

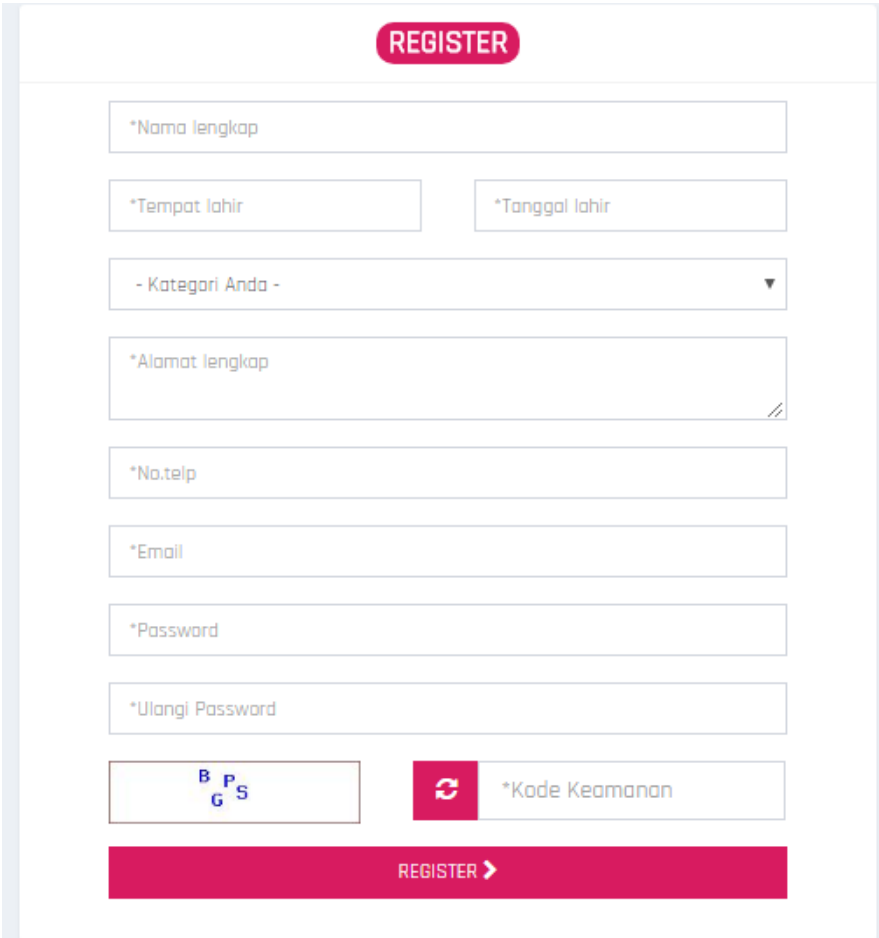

Gambar 2 Form Register Lembaga Bahasa

c. Pada form register, pengguna harus mengisi semua kolom yang ada pada form tersebut, dan menekan tombol **REGISTER ,** untuk melanjutkan proses pendaftaran.

### **2. Bagaimana Cara Login ?**

- a. Untuk login sebagai register lembaga bahasa, pengguna harus menampilkan halaman register terlebih dahulu.
- b. Kemudian pengguna harus mengisi email dan password yang telah terdaftar serta mengisi kode keamanan sebagai kode yang tampil pada gambar.

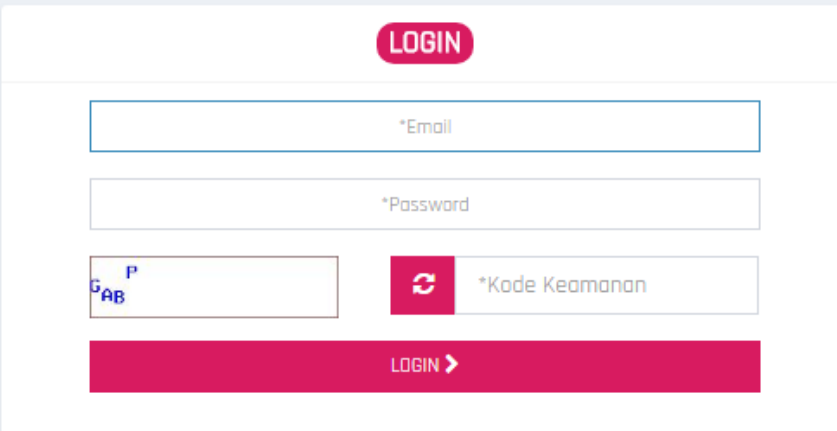

Gambar 3 Form Login Register Lembaga Bahasa

- c. Setelah kolom terisi, pengguna harus menekan tombol **LOGIN** untuk masuk halaman dashboard register lembaga bahasa.
- **3. Bagaimana Mengetahui Jadwal Test Yang Akan Diselenggarakan Oleh Lembaga Bahasa ?**
	- a. Untuk mengetahui jadwal test yang akan diselenggarakan oleh lembaga bahasa, pengguna dapat membuka halaman dashboard dengan cara memilih menu **dashboard.**

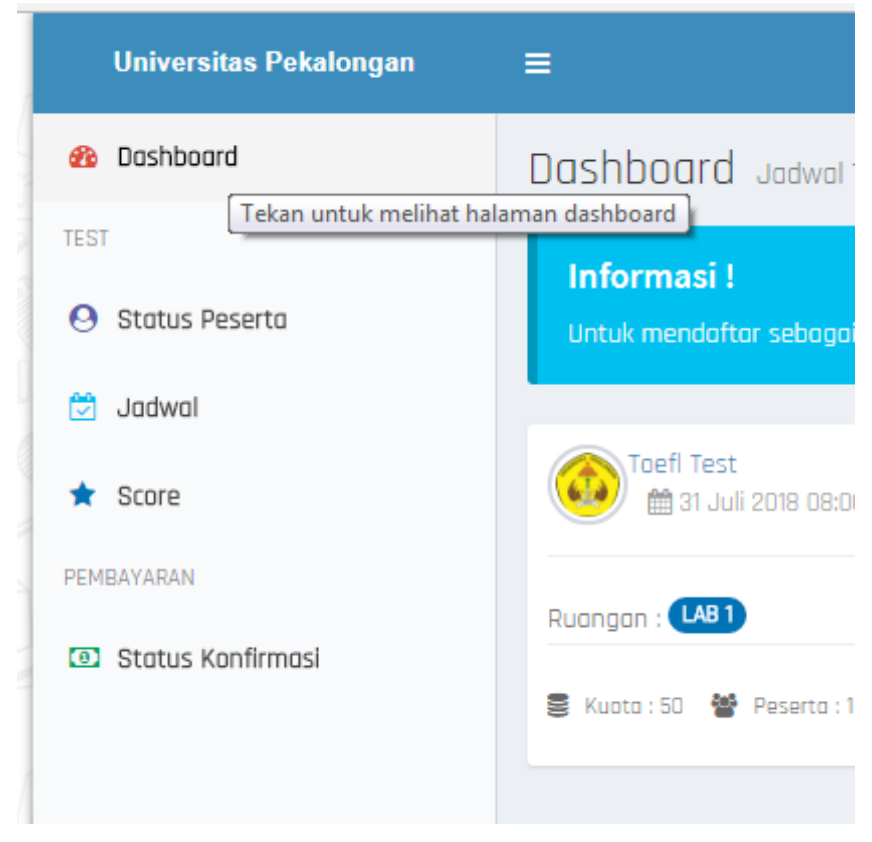

Gambar 4 Menu Dashboard

b. Halaman dashboard juga akan terbuka ketika pertama kali pengguna berhasil login.

| Dashboard Jadwal Test                          |                                                                                                    |                                                    | <b>@</b> Dashboard             |
|------------------------------------------------|----------------------------------------------------------------------------------------------------|----------------------------------------------------|--------------------------------|
| Informasi!                                     | Untuk mendaftar sebagai peserta test, klik tombol <b>Daftar</b> pada jadwal yang ingin anda ikuti. |                                                    |                                |
| Toefl Test<br>ttp://2018 08:00:00 s/d 10:00:00 |                                                                                                    | Toefl Test<br>的 22 Juli 2018 08:00:00 s/d 10:00:00 |                                |
| Ruangan : LAB1                                 | Biaya Pendaftaran : Rp 0                                                                           | Ruangan: LAB1                                      | Biaya Pendaftaran : Rp 100.000 |
| 을 Kuota: 50 營 Peserta: 1 < Tersedia: 49        | <b>Q</b> Daftar                                                                                    | 를 Kuota: 50 營 Peserta: 0 < Tersedia: 50            | $\checkmark$ Terdofton         |

Gambar 5 Halaman Dashboard

#### **4. Bagaimana Cara Mendaftar Sebagai Calon Peserta ?**

- a. Untuk mendaftar sebagai calon peserta test, pengguna dapat membuka halaman dashboard terlebih dahulu.
- b. Pada halaman dashboard akan tampil sesi test yang tersedia, pengguna dapat menekan tombol **daftar** pada sesi test yang akan diikuti.

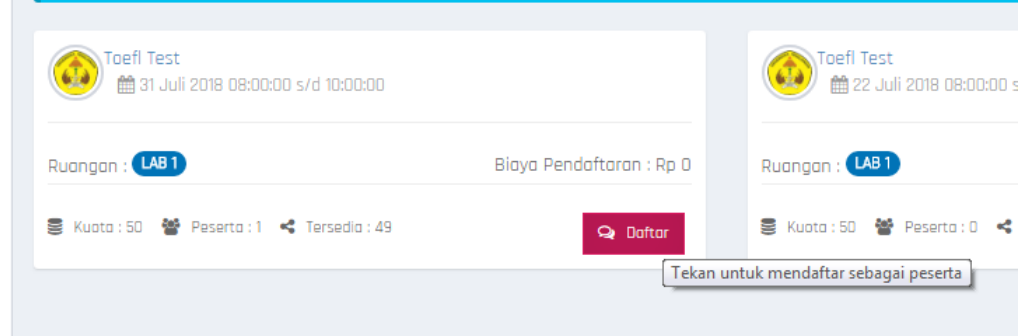

Gambar 6 Tambol Daftar

c. Setelah menekan tombol **daftar,** maka akan tampil daftar rekening tujuan pembayaran yang dapat dilakukan pengguna.

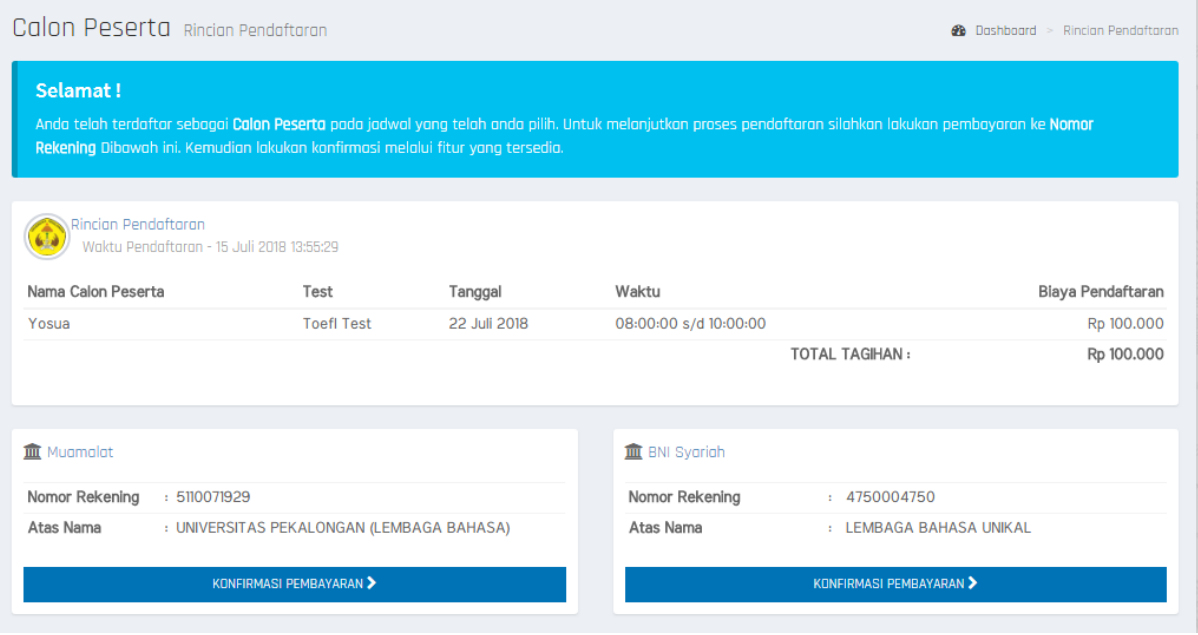

Gambar 7 Daftar Rekening Bank

d. Untuk melanjutkan proses pendaftaran, pengguna harus melakukan pembayaran kemudian melakukan konfirmasi pembayaran.

## **5. Bagaimana Cara Konfirmasi Pembayaran ?**

a. Untuk melakukan konfirmasi pembayaran, pengguna harus membuka halaman status peserta dengan cara memilih menu **status peserta.**

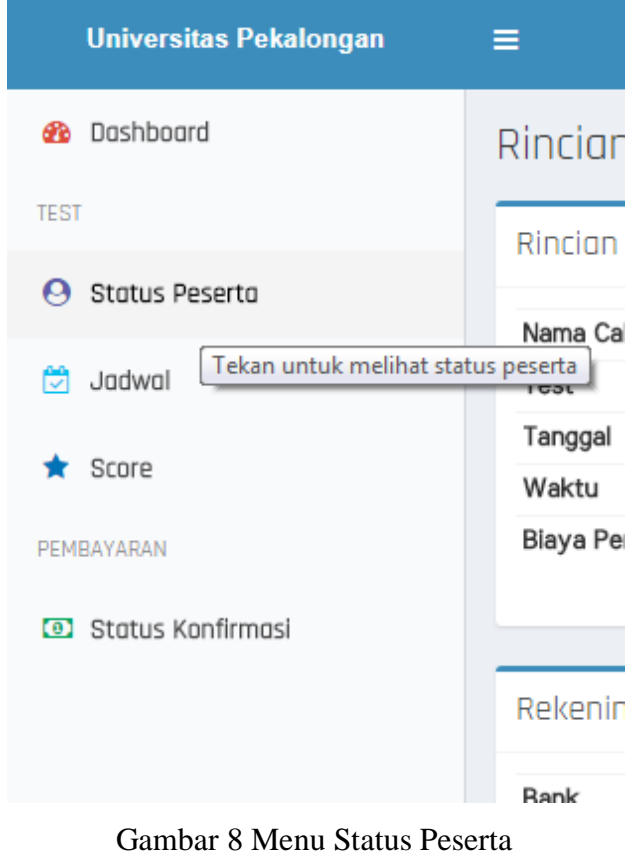

b. Pada halaman status peserta, pengguna harus memilih salah satu data sesi test untuk status kepesertaan **calon peserta**, untuk menampilkan tombol **konfirmasi pembayaran.**

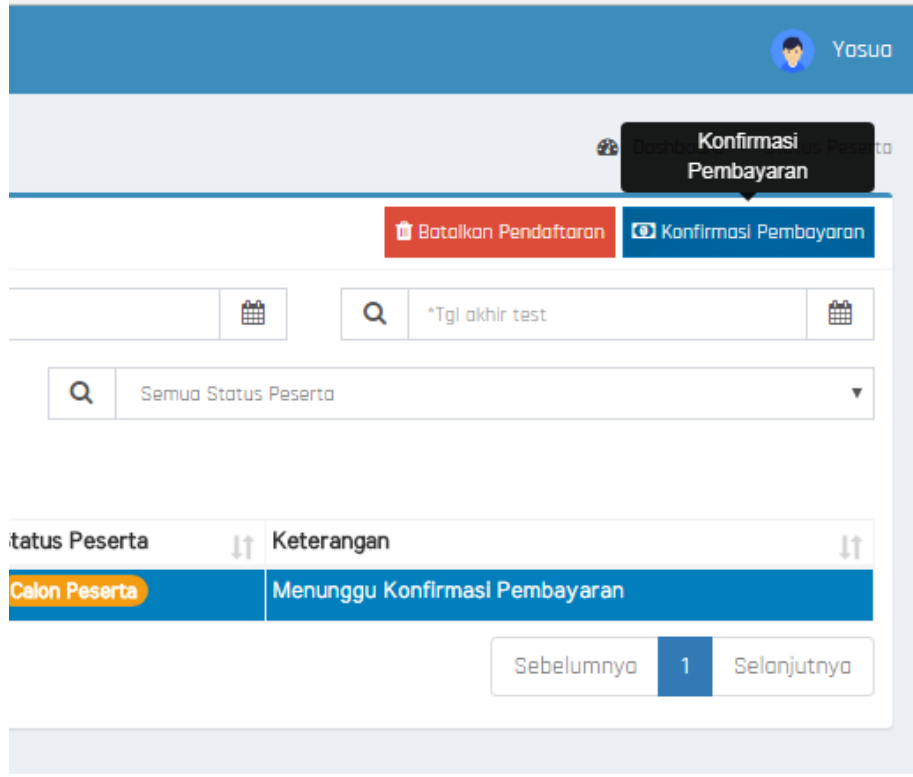

Gambar 9 Tombol Konfirmasi Pembayaran

- c. Setelah tombol **konfirmasi pembayaran** telah tampil, pengguna harus menekan tombol konfirmasi pembayaran untuk menampilkan daftar rekening bank.
- d. Pada daftar rekening bank, pengguna harus menekan tombol **konfirmasi pembayaran** pada salah satu rekening bank tujuan pembayaran, untuk menampilkan form konfirmasi pembayaran.

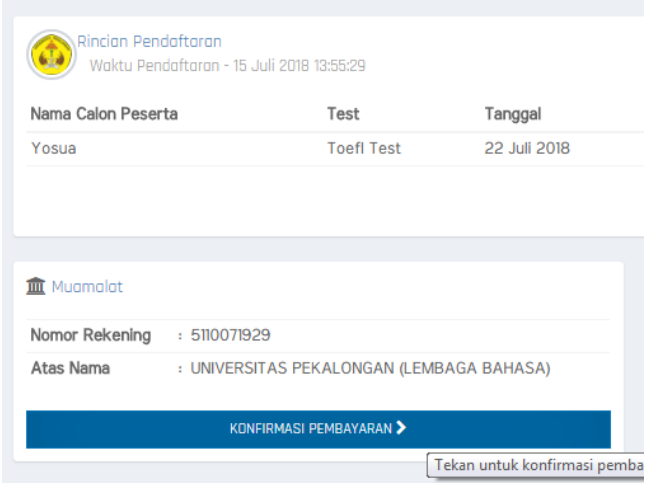

Gambar 10 Tombol Konfirmasi Pembayaran Pada Daftar Rekening Bank

e. Pada form konfirmasi pembayaran, pengguna harus mengisi kolom tanggal pembayaran, dan bukti transaksi pembayaran dalam bentuk jpg, png ataupun gif, kemudian menekan tombol **konfirmasi,** untuk mengupload bukti konfirmasi kepada administrator lembaga bahasa.

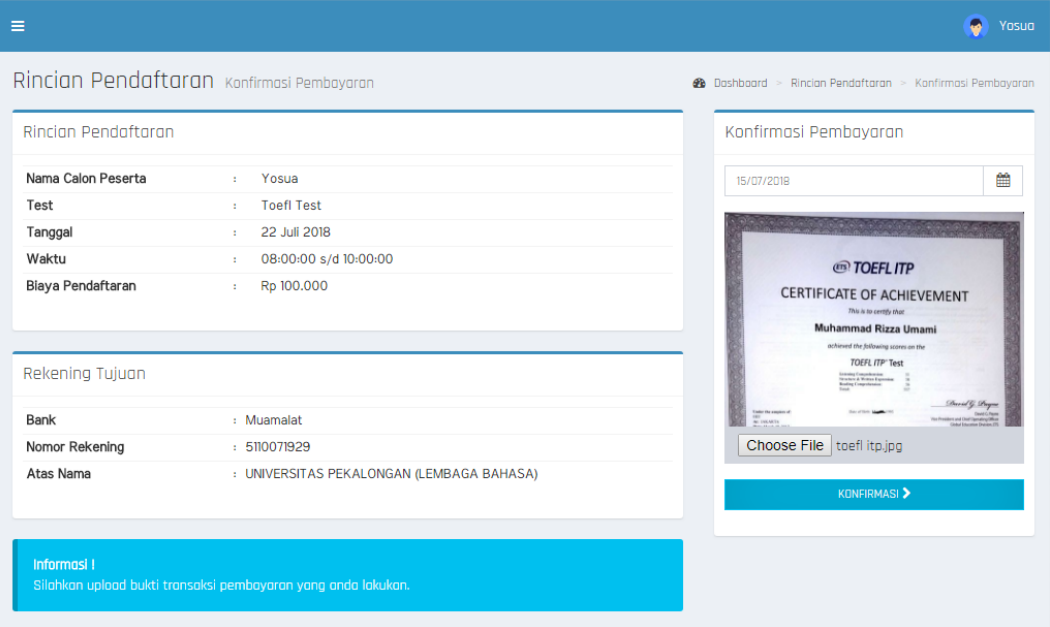

Gambar 11 Form Konfirmasi Pembayaran

- **6. Bagaimana Mengetahui Status Konfirmasi Pembayaran Yang Telah Dilakukan**
	- **?**
	- a. Untuk mengetahui status konfirmasi pembayaran, pengguna dapat memilih menu status konfirmasi.

|                                                                         | Pembayaran status Konfirmasi               |                                   |                                 |                                                             |    |                         |                                               | <b>@</b> Dashboard > Status Konfirmasi |             |
|-------------------------------------------------------------------------|--------------------------------------------|-----------------------------------|---------------------------------|-------------------------------------------------------------|----|-------------------------|-----------------------------------------------|----------------------------------------|-------------|
| Status Konfirmasi                                                       |                                            |                                   |                                 |                                                             |    |                         |                                               |                                        |             |
| CSV<br>Copy                                                             | *Tgl awal pembayaran                       | 雦                                 | *Tgl akhir pembayaran           | 雦                                                           |    |                         |                                               |                                        |             |
| Q                                                                       | Semua Rekening Tujuan                      | Q<br>Semua Test                   |                                 | $\overline{\mathbf{v}}$                                     | Q  | Semua Status Pembayaran |                                               |                                        |             |
| Tampilkan<br>10<br>$\mathbf{v}$ entri<br>Cari:<br>Keterangan pembayaran |                                            |                                   |                                 |                                                             |    |                         |                                               |                                        |             |
| Waktu<br>1î<br>Konfirmasi                                               | 1î<br>Pembayaran                           | Rekening Tujuan                   |                                 | 1î<br>Jadwal Test                                           | Jî |                         | <b>Blaya Status</b><br>Pendaftaran Pembayaran | Keterangan<br>11<br>Pembayaran         | <b>Jî</b>   |
| 15/07/2018<br>14:11:32                                                  | 15/07/2018<br><b>E</b> Bukti<br>Pembayaran | Muamalat<br>5110071929<br>BAHASA) | UNIVERSITAS PEKALONGAN (LEMBAGA | <b>Toefl Test</b><br>22/07/2018<br>08:00:00 s/d<br>10:00:00 |    |                         | 100.000 Menunggu Validasi                     |                                        |             |
| Menampilkan 1 sampai 1 dari 1 entri                                     |                                            |                                   |                                 |                                                             |    |                         | Sebelumnya                                    |                                        | Selanjutnya |

Gambar 12 Halaman Status Konfirmasi

**7. Bagaimana Mengetahui Status Kepesertaaan Pada Test Yang Telah Dipilih ?**

## a. Untuk mengetahui status kepesertaan, pengguna harus memilih menu **status peserta**

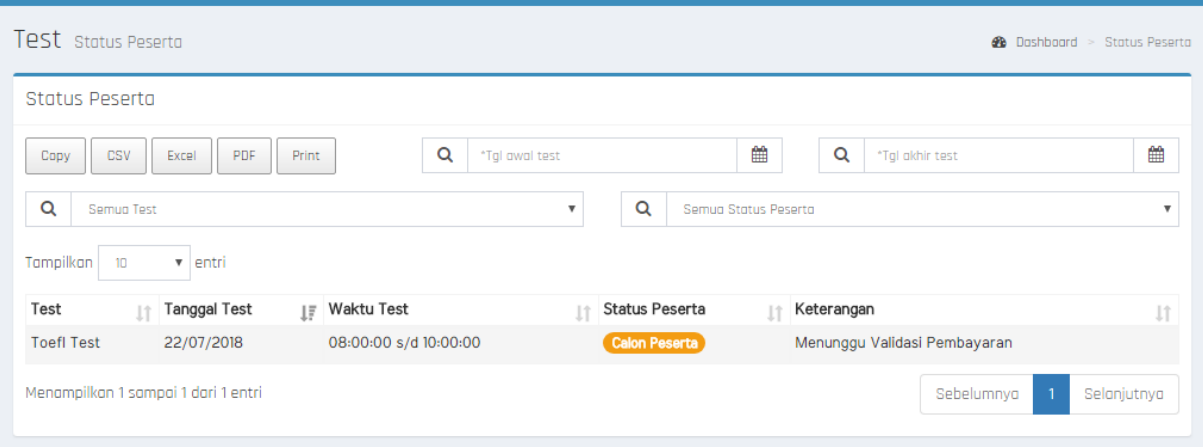

Gambar 13 Halaman Status Peserta

## **8. Bagaimana Cara Membatalkan Pendaftaran Test yang Pernah Dilakukan ?**

- a. Untuk membatalkan pendaftaran yang pernah dilakukan, pengguna dapat membuka halaman **status peserta.**
- b. Kemudian memilih salah satu data sesi test yang akan dibatalkan, untuk menampilkan tombol **batalkan pendaftaran.**
- c. Setelah tombol **batalkan pendaftaran** telah tampil, pengguna harus menekan tombol tersebut

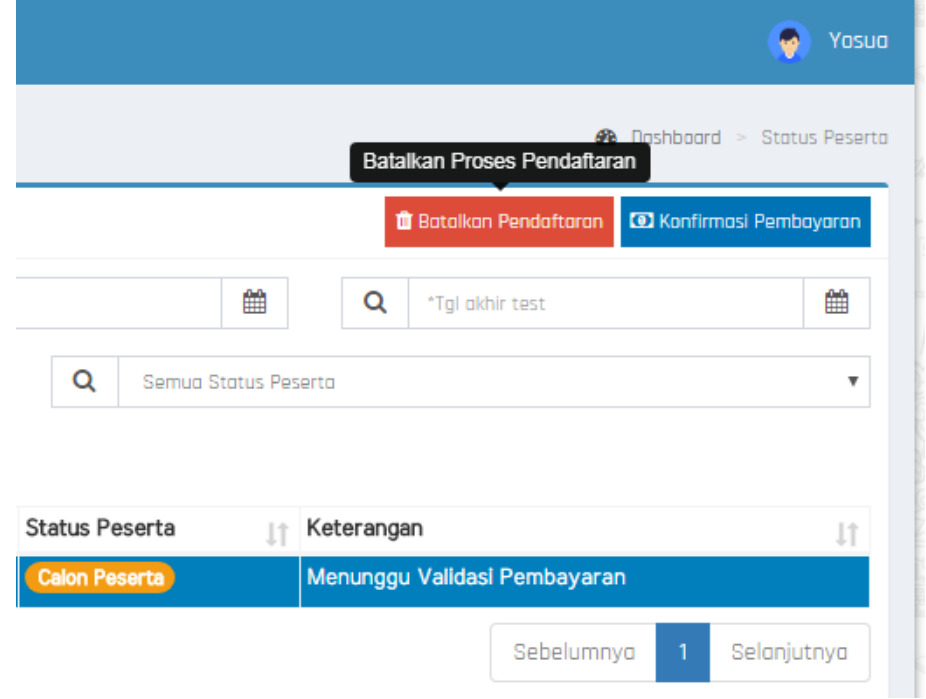

## Gambar 14 Tombol Pembatalan Pendaftaran

## **9. Bagaimana Mengetahui Jadwal Test Yang Yang Akan Diikuti ?**

a. Untuk mengetahui jadwal test yang akan diikuti, pengguna harus memilih menu **jadwal,** untuk menampilkan halaman jadwal test

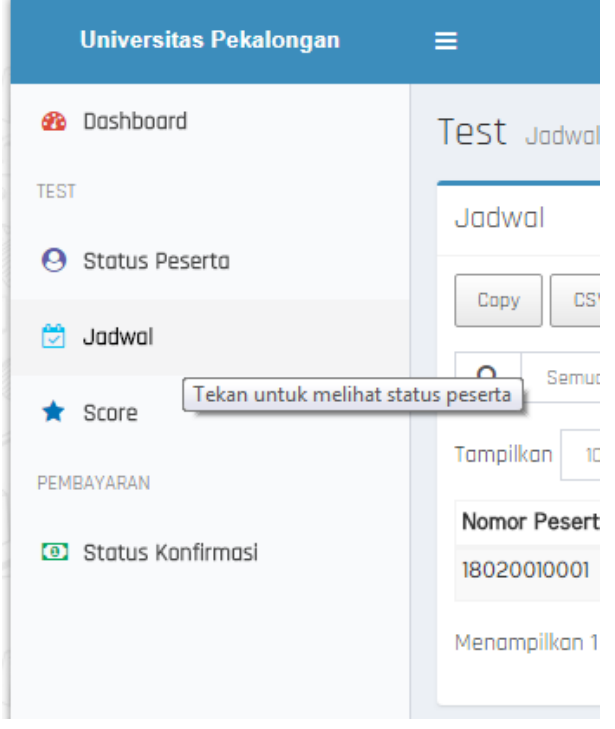

Gambar 15 Menu Jadwal Test

| Test Jodwal                         |                       |                   |    |                         |                 |                       |   |                     | <b>B</b> Dashboard >   | Jadwal      |
|-------------------------------------|-----------------------|-------------------|----|-------------------------|-----------------|-----------------------|---|---------------------|------------------------|-------------|
| Jadwal                              |                       |                   |    |                         |                 |                       |   |                     |                        |             |
| <b>CSV</b><br>Copy                  | Print<br>PDF<br>Excel | Q                 |    | *Tanggal awal test      |                 | 巤                     | Q | *Tanggal akhir test |                        | 饂           |
| Q<br>Semua Test                     |                       |                   |    | $\overline{\mathbf{v}}$ | Q               | Semua Status Test     |   |                     |                        | ۰           |
| Tampilkan<br>10                     | v entri               |                   |    |                         |                 |                       |   |                     | Cari:<br>nomor peserta |             |
| Nomor Peserta                       | Nama Peserta<br>11    | Test<br>11        | 十个 | Tanggal                 | <b>↓L</b> Waktu |                       |   | Ruangan             | <b>Status Test</b>     | Jî          |
| 18020010001                         | Yosua                 | <b>ToefI Test</b> |    | 22/07/2018              |                 | 08:00:00 s/d 10:00:00 |   | (LAB1)              | <b>Belum Dimulai</b>   |             |
| Menampilkan 1 sampai 1 dari 1 entri |                       |                   |    |                         |                 |                       |   | Sebelumnya          |                        | Selanjutnya |

Gambar 16 Halaman Jadwal Test

## **10. Bagaimana Cara Mencetak Kartu Peserta ?**

- a. Untuk mencetak kartu peserta, pengguna harus membuka halaman jadwal test terlebih dahulu.
- b. Kemudian memilih salah satu jadwal test, untuk menampilkan tombol **cetak kartu test.**

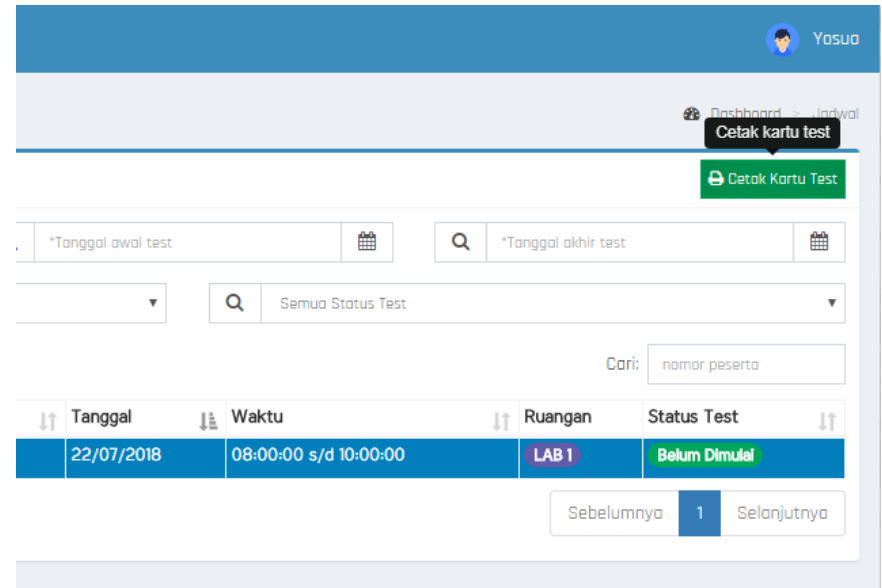

Gambar 17 Tombol Cetak Kartu Peserta

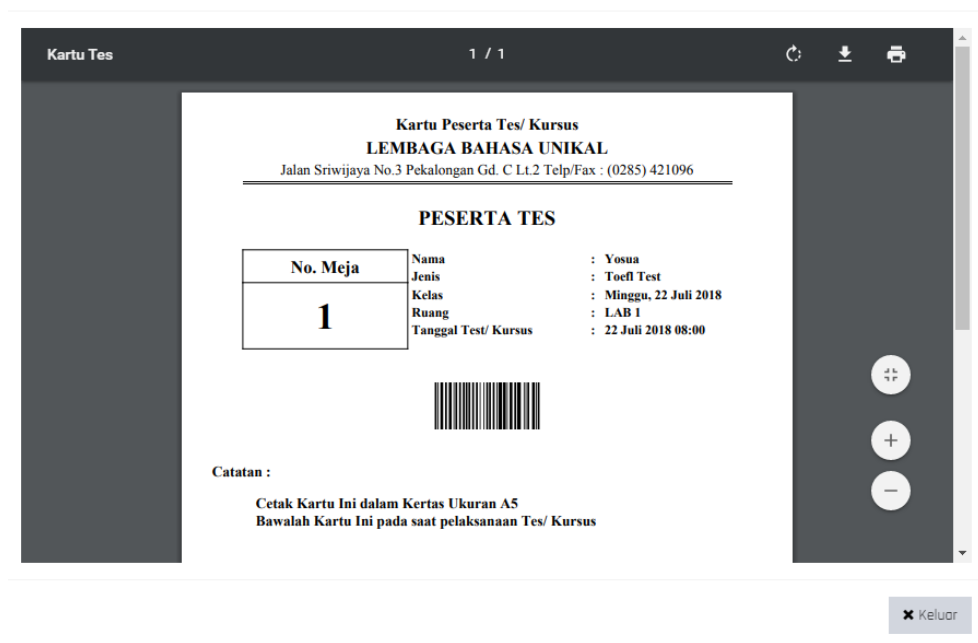

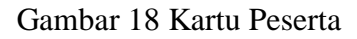

## **11. Bagaimana Cara Melihat Score Dari Test Yang Pernah Diikuti ?**

a. Untuk melihat score test, pengguna harus menampilkan halaman score test terlebih dahulu, dengan cara memilih menu **score.**

**←** Cetak Kartu Test

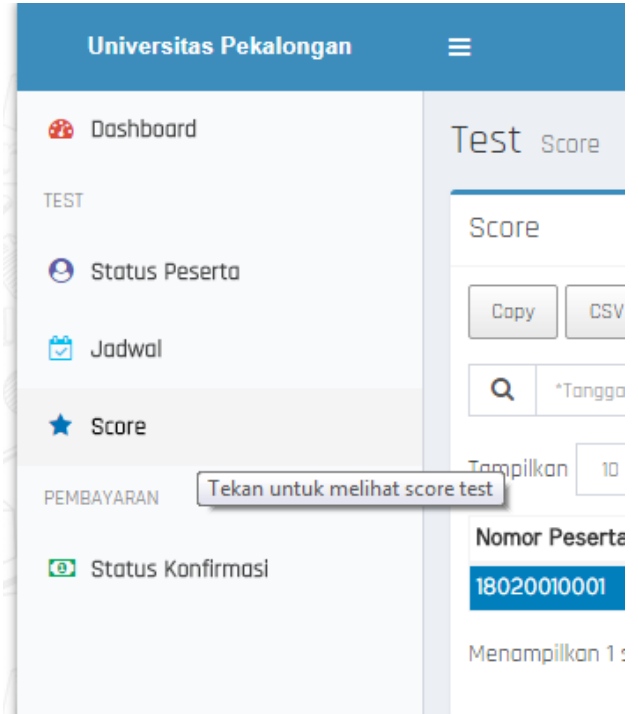

Gambar 19 Menu Score

b. Pada halaman score test, pengguna harus memilih salah satu score test, untuk menampilkan tombol **lihat rincian.**

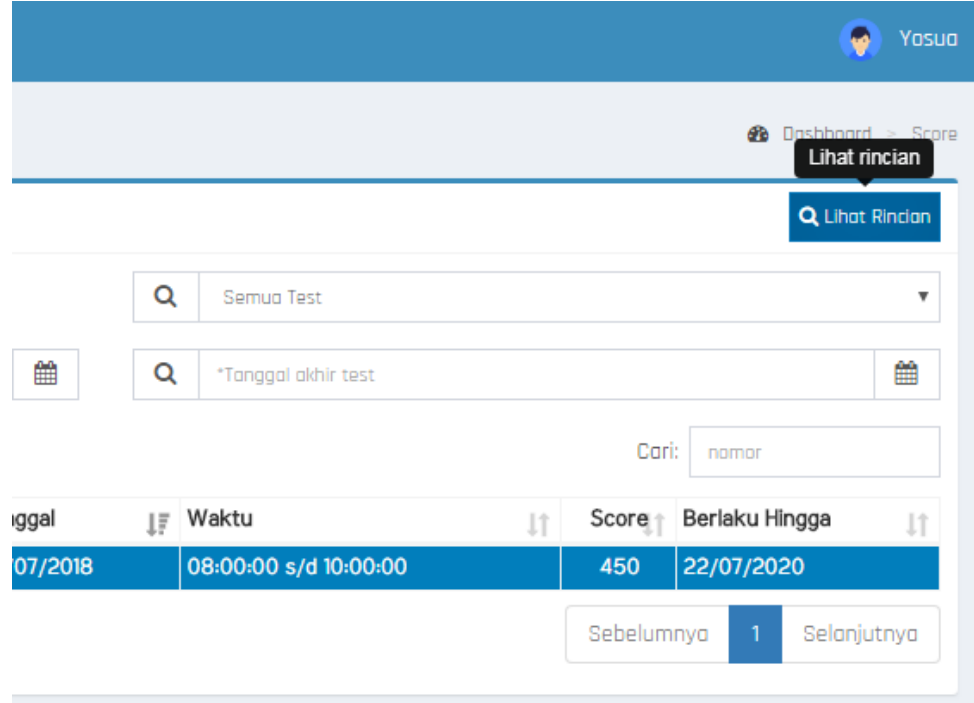

Gambar 20 Tombol Lihat Rincian

c. Untuk melihat rincian score, pengguna harus menekan tombol **lihat rincian.**

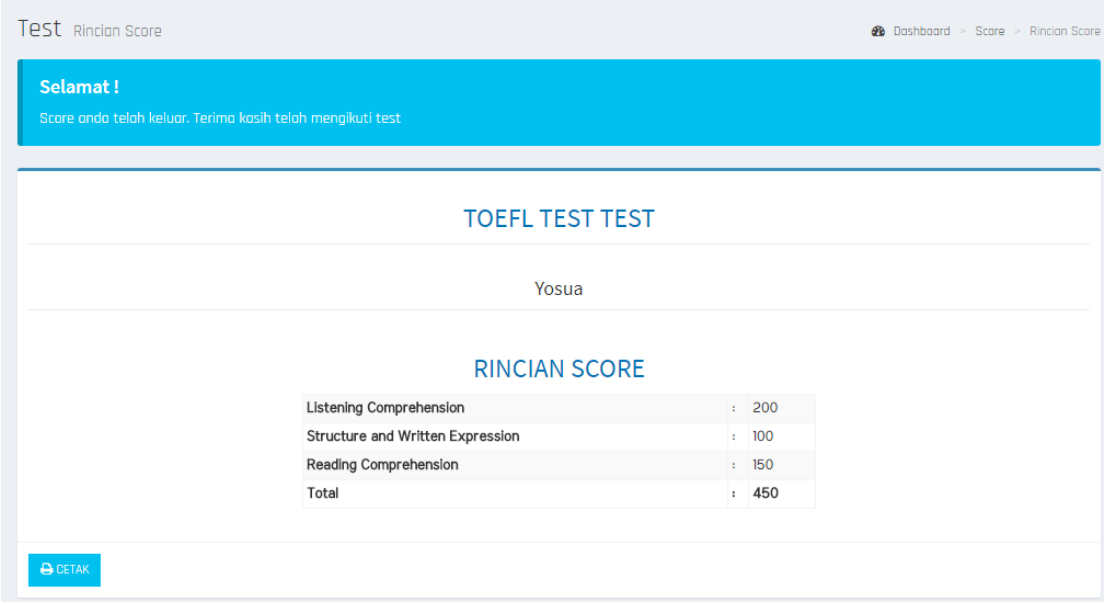

Gambar 21 Rincian Score

## **12. Bagaimana Cara Merubah Biodata ?**

a. Untuk merubah biodata, pengguna dapat memilih nama pengguna dipojok kanan atas, kemudian memilih tombol **ubah profile,** untuk menampilkan form ubah biodata.

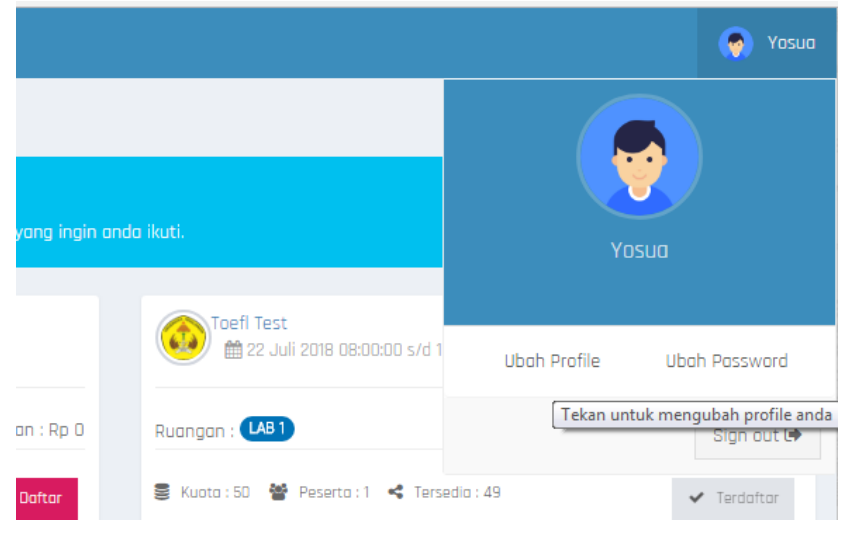

Gambar 22 Tombol Ubah Profile

b. Pada form ubah biodata, pengguna dapat mengisi kolom pada input yang akan diubah, kemudian menekan tombol **simpan,** untuk menyimpan perubahan.

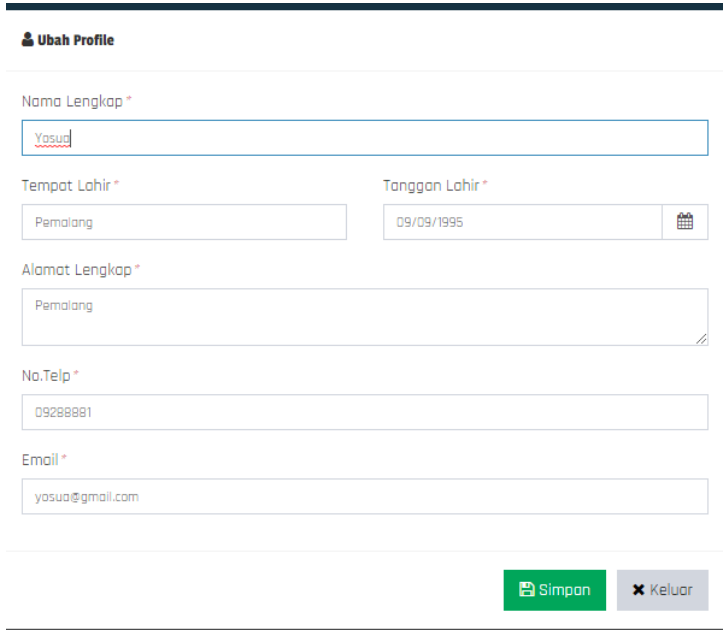

Gambar 23 Form Ubah Profile

## **13. Bagaimana Cara Merubah Password Pengguna ?**

a. Untuk merubah password, pengguna dapat memilih nama pengguna dipojok kanan atas, kemudian memilih tombol **ubah password,** untuk menampilkan form ubah password.

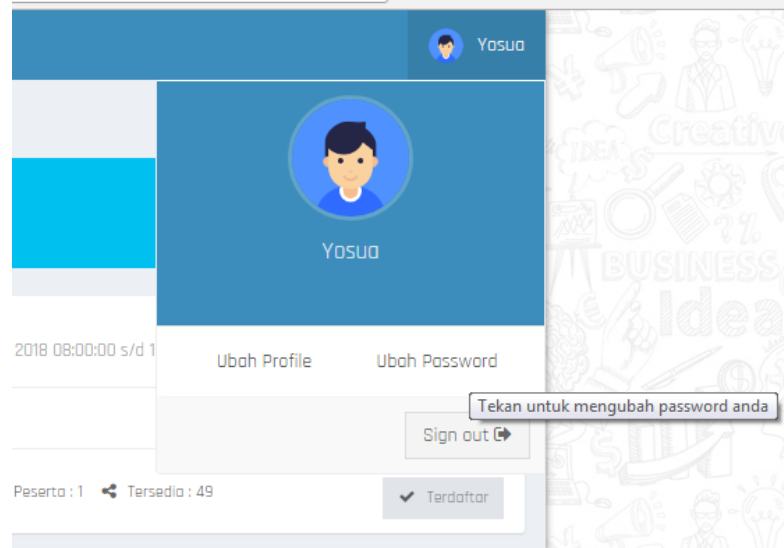

Gambar 24 Tombol Ubah Password

b. Pada form ubah password, pengguna harus mengisi password lama, password baru serta mengulangi password baru, kemudian menekan tombol **simpan,** untuk menyimpan perubahan.

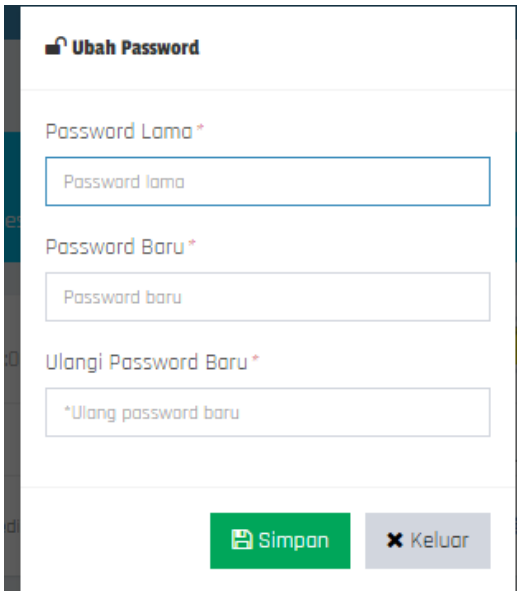

Gambar 25 Form Ubah Password

## **14. Bagaimana Cara Keluar Dari Akun ?**

a. Untuk keluar dari akun pengguna, pengguna harus menekan pada **sign out** pada menu pojok kanan atas.

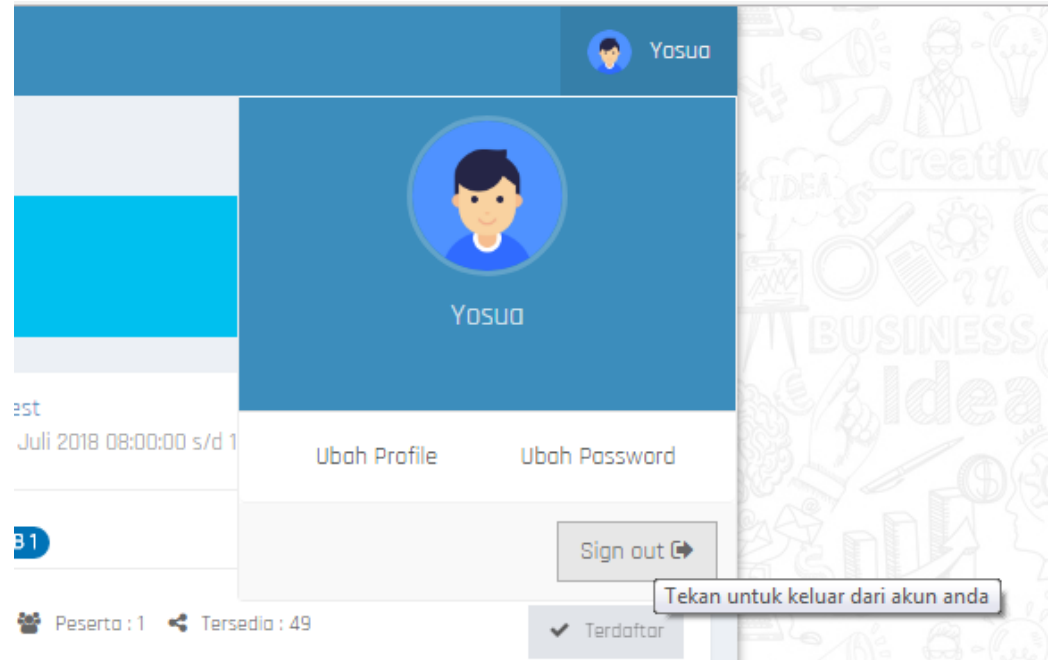

Gambar 26 Tombol Sign Out